# Modellnr. GC3200 **Glass-Chek** *ELITE*

**Messgerät für die Glasdicke und Low-E-Detektor bei Verbundglas**

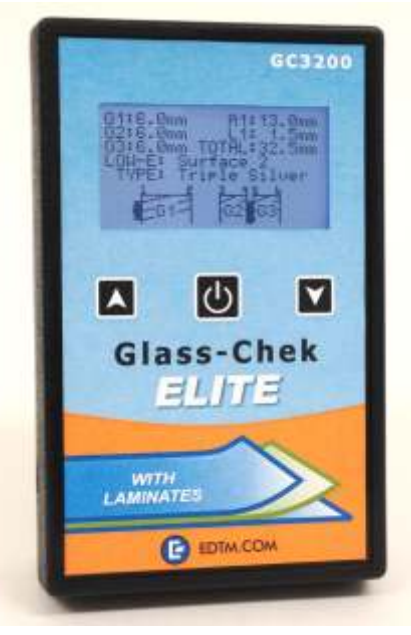

# **BEDIENUNGSANLEITUNG**

Mit dem Glass-Chek ELITE haben Sie die Möglichkeit die Glas-und Luftraumdicke von einfach-, doppel-und dreifachverglasten Fenstern von einer Seite aus zu messen. Mit dem GC3200 können Sie bestimmen, ob unsichtbare Low-E-Beschichtungen vorhanden sind, wo sie sich befinden und um welchen Typ es sich handelt. Weiterhin können Sie Verbundglas ermitteln und messen (einschließlich der Innenschichtdicke). In dieser Bedienungsanleitung werden zahlreiche weitere Anwendungsmöglichkeiten beschrieben.

Diese Anleitung gibt einen Überblick über die Verwendung des Messgeräts einschließlich Sprachauswahl, Messeinstellungen, Erläuterung des Ergebnisbildschirms sowie der Wartung des Messgeräts. Außerdem werden entsprechende Beschichtungen, technische Details und Informationen zur Garantie erläutert.

**ENGLISH**: To download the user manual in ENGLISH, please go to our website at: **DEUTSCH:** Die Bedienungsanleitung in deutscher Sprache erhalten Sie auf unserer Webseite unter: **ESPANOL:** Para descargar el manual del usuario en español, por favor, vaya a nuestro sitio web: **FRANCAIS:** Afin de télécharger le manuel en français, rendez-vous sur notre site internet à l'adresse:

http://www.edtm.com/index.php/support/user-manuals

# **INHALTSVERZEICHNIS**

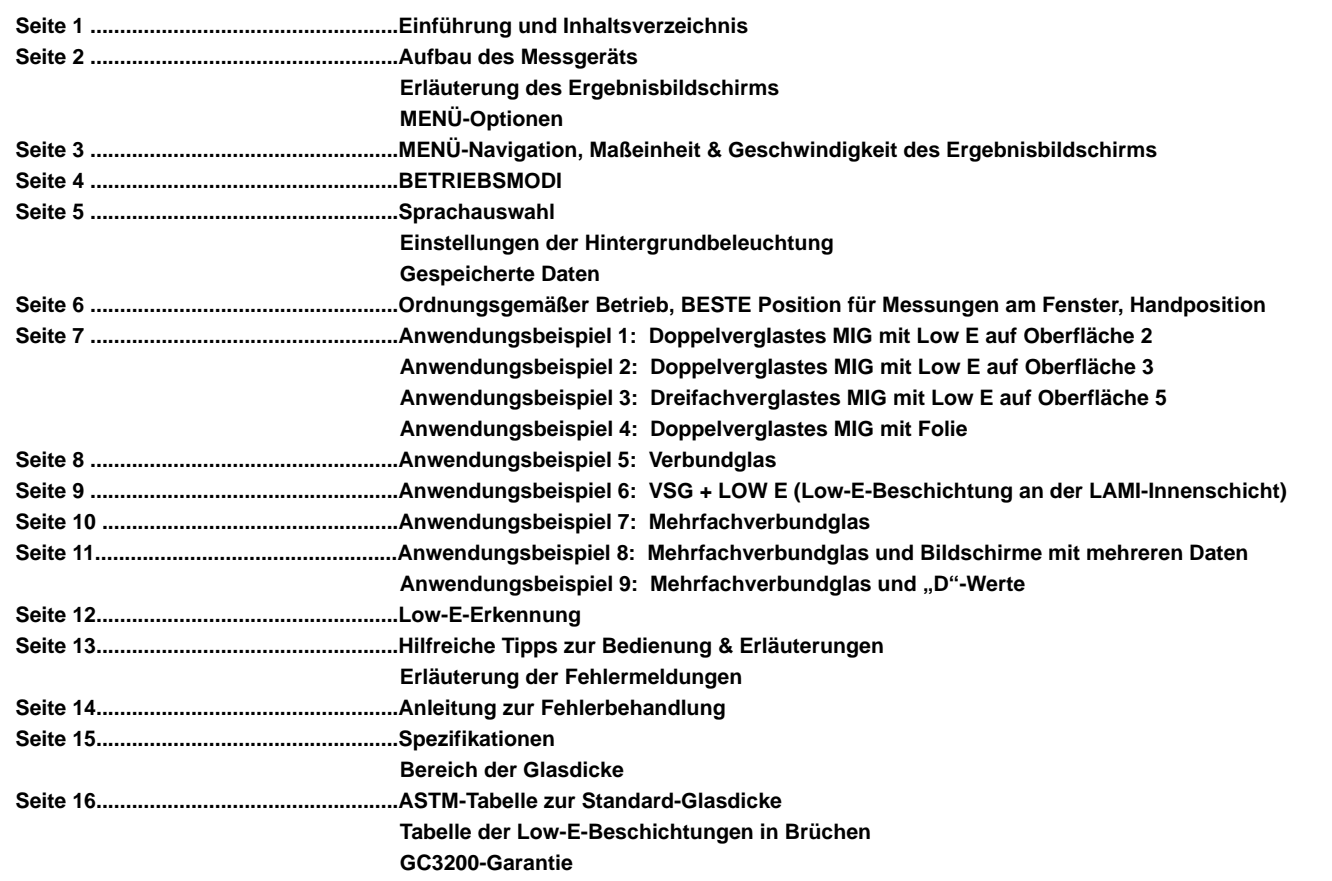

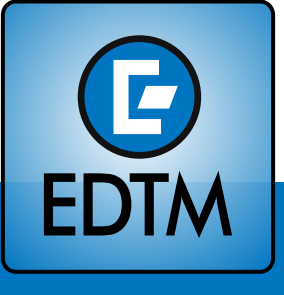

**www.edtm.com**

**EDTM, Inc. 745 Capital Commons Dr Toledo, OH 43615**

# **AUFBAU DES MESSGERÄTS** *Seite 2*

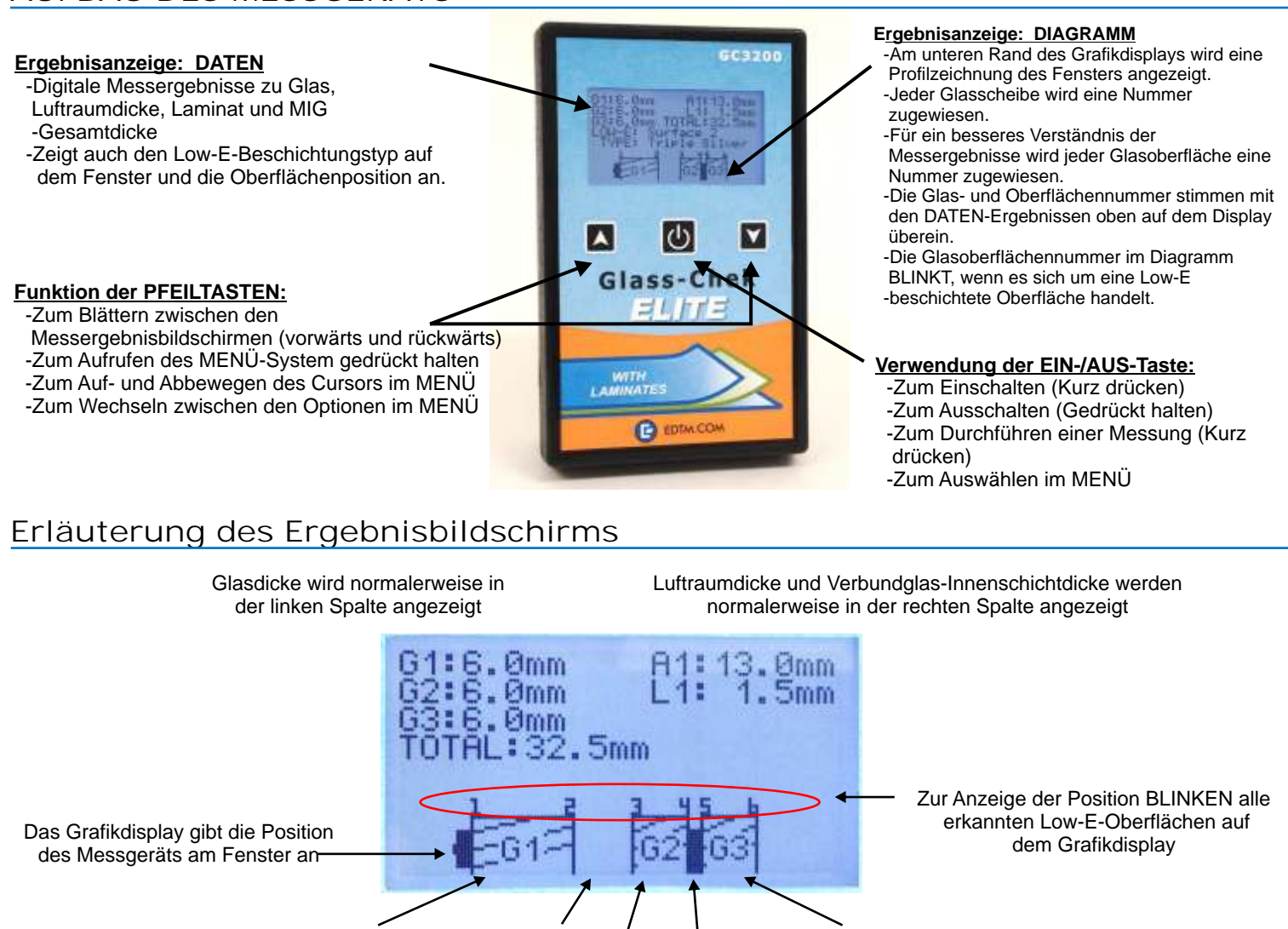

# **MENÜOPTIONEN**

Für eine bequemere Handhabung des Glas-Chek ELITE stehen verschiedene Betriebsmodi und vom Benutzer wählbare Optionen zur Verfügung. All diese Optionen können im MENÜ-System ausgewählt werden. Um das MENÜ-System aufzurufen, schalten Sie das Messgerät durch Drücken und Loslassen der EIN-/AUS-Taste ein. Warten Sie, bis der Begrüßungsbildschirm angezeigt wird. Auf dem Begrüßungsbildschirm werden Ihnen die Softwareversion und der aktuelle Betriebsmodus Ihres Messgeräts angezeigt. Stellen Sie sicher, dass Sie für Ihre Anwendung den richtigen Betriebsmodus ausgewählt haben. Die Auswahl des falschen Modus kann zu falschen oder keinen Messergebnissen führen. Beachten Sie, dass bei einer Änderung des Betriebsmodus dieser für alle zukünftigen Messungen beibehalten wird, bis Sie ihn durch Aufrufen des MENÜ-Systems erneut ändern. Durch Ausschalten des Messgeräts wird der Betriebsmodus nicht zurückgesetzt.

GLAS 1 LUFTRAUM 1 GLAS 2 LAMINAT 1 GLAS 3

### BEGRÜSSUNGSBILDSCHIRM MESSERINNERUNGSBILDSCHIRM

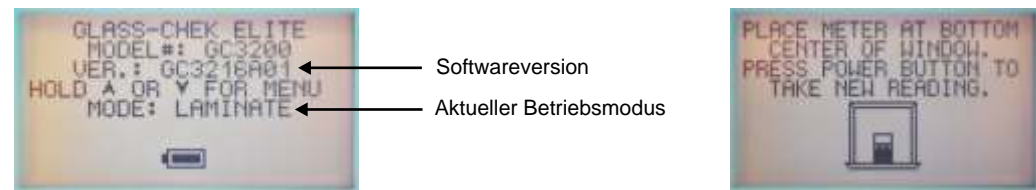

Nach dem BEGRUSSUNGSBILDSCHIRM wechselt das Messgerät in den Messerinnerungsbildschirm, der Sie daran erinnert, das GC3200-Messgerät bei ALLEN MESSUNGEN mittig am unteren Fensterrand zu positionieren!! Dies ist die bevorzugte Messposition, die bei ALLEN MESSUNGEN verwendet werden sollte. Durch die Messung an dieser Stelle werden die Effekte von nach innen gebogenem Glas, was zu einer konkaven Glasoberfläche führt, ausgeräumt. Die genauesten Messungen eines Fensters werden mit dem GC32000 an dieser Stelle erzielt.

Nach Anzeige des Messerinnerungsbildschirms HALTEN Sie einige Sekunden lang eine der PFEILTASTEN GEDRÜCKT, bis der MENÜAUFRUF-Bildschirm angezeigt wird. Lassen Sie die PFEILTASTE los, sobald dieser Bildschirm angezeigt wird. Sie können das MENÜ-System bei eingeschaltetem Messgerät jederzeit aufrufen, indem Sie die PFEILTASTEN gedrückt halten. Bitte beachten Sie, dass Sie vor dem Aufrufen des MENÜ-Systems die PFEILTASTEN einige Sekunden lang gedrückt halten müssen.

### **MENÜ-Navigation**

Neben der ersten Option wird ein kleiner Pfeil angezeigt. In der Abbildung unten befindet sich der Pfeil neben der Option "MODE" (Modus).

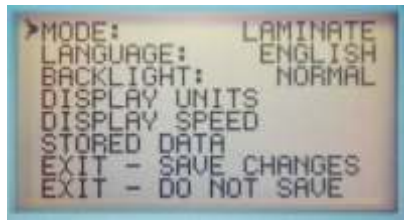

Zum Bewegen des Cursors von einer Zeile in die nächste drücken Sie die AUF- und AB-PFEILTASTEN, um durch das Menü zu navigieren. Um eine Option auszuwählen, drücken Sie einmal auf die EIN-/AUS-Taste. Sobald eine Kategorie ausgewählt wurde, werden Ihre Optionen angezeigt. Blättern Sie mit den PFEILTASTEN durch die für diese Auswahl verfügbaren Optionen. Sobald Sie die gewünschte Option auf dem Display anzeigt wird, drücken Sie einmal auf die EIN-/AUS-Taste, um die entsprechende Option auszuwählen. Sie kehren dann zu übergeordneten Ebene im MENÜ-System zurück. Wenn Sie eine Option versehentlich ausgewählt haben, drücken Sie erneut auf die EIN-/AUS-Taste, um diese Option ein zweites Mal auszuwählen und dann die richtige Auswahl zu treffen. Nachdem Sie alle Änderungen vorgenommen haben, wählen Sie mithilfe der PFEILTASTEN die Optionen zum Beenden (EXIT) aus: "EXIT - SAVE CHANGES" (BEENDEN- ÄNDERUNGEN SPEICHERN) ODER "EXIT - DO NOT SAVE" (BEENDEN- ÄNDERUNGEN NICHT SPEICHERN).

### **Auswählen der Maßeinheit:**

Mit dem GC3200 können die Messwerte der Dicke in verschiedenen Einheiten angezeigt werden. Es steht zudem die Option zur Verfügung, Messungen auf die nächste Standard-Glasdicke zu runden (Siehe die GC3200-Standardtabelle auf Seite 16). Um die entsprechende Anzeige für eine Beschichtung auszuwählen, gehen Sie folgendermaßen vor:

Wählen Sie im MENÜ die Option "DISPLAY UNITS" (DISPLAY-EINHEIT). Das Untermenü auf der rechten Seite wird angezeigt:

Wählen Sie zunächst die Option "DIMENSIONS" (MASSEINHEITEN), indem auf die EIN-/AUS-Taste drücken. Wählen Sie für die Maßeinheit Millimeter oder Zoll (Inch) aus. Wechseln Sie mithilfe der PFEILTASTEN zwischen den Einheiten und drücken Sie zur Auswahl auf die EIN-/AUS-Taste.

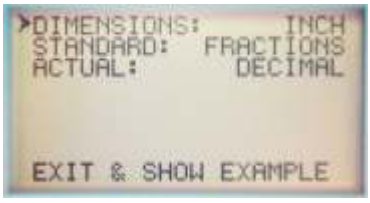

Danach wählen Sie aus, wie die Messergebnisse angezeigt werden sollen: 1.) "round measurements to the nearest Glass STANDARD" (Messergebnisse auf den nächsten Glasstandard runden) 2.) "display the ACTUAL thickness dimensions" (Ist-Dicken anzeigen) oder 3.) "display both STANDARD and ACTUALI" (Standard- und Ist-Werte anzeigen). Um die STANDARD-Rundung ein- oder auszuschalten, wählen Sie die Option "STANDARD". Wenn die Maßeinheiten auf Zoll gesetzt sind, haben Sie die folgenden Optionen: "FRACTION• " (BRUCH) , "DECIMAL" (DEZIMALZAHL) oder "OFF" (AUS). Wenn die Maßeinheiten auf Millimeter gesetzt sind, haben Sie die folgenden Optionen: "ON" (EIN) oder "OFF" (AUS). Suchen Sie mithilfe der PFEILTASTEN die gewünschte Einstellung und drücken Sie zur Auswahl auf die EIN-/AUS-Taste. BITTE BEACHTEN SIE: Wenn für die Option "STANDARD" Zoll ausgewählt ist, wird die Maßeinheit der Glasdicke immer in Brüchen angezeigt. Wenn Zoll in Dezimalzahlen angegeben ist, werden nur die Luftraumdicke und die Dicke der MIG-Einheit angezeigt. Wenn für "STANDARD" ausgewählt ist, wird die Maßeinheit der Glasdicke immer in Zoll-Brüchen angezeigt.

Legen Sie als nächstes die Einstellung "ACTUAL" (IST) fest. Wenn diese Einstellung aktiviert ist, wird auf dem Messgerät die Ist-Glasdicke ohne Rundung angezeigt. Wenn die Maßeinheiten auf Zoll gesetzt sind, haben Sie die folgenden Optionen: "FRACTION• " (BRUCH) , "DECIMAL" (DEZIMALZAHL) oder "OFF" (AUS). Wenn die Maßeinheiten auf Millimeter gesetzt sind, haben Sie die folgenden Optionen: "ON" (EIN) oder "OFF" (AUS). Suchen Sie mithilfe der PFEILTASTEN die gewünschte Einstellung und drücken Sie zur Auswahl auf die EIN-/AUS-Taste.

HINWEIS: Die Optionen "STANDARD" und "ACTUAL" können nicht beide auf "OFF" gesetzt werden. Wenn beide aktiviert sind, wechselt der Bildschirm nach der Messung zwischen den Messergebnissen. Eine Abbildung zu dieser Funktion finden Sie im Abschnitt "Messbeispiele".

Wenn Sie das Menü "Display Units" verlassen, wird auf dem Messgerät ein Beispiel angezeigt, wie der Ergebnisbildschirm gemäß Ihren Einstellungen dargestellt wird. So können Sie überprüfen, ob Ihre Einstellungen richtig sind. Drücken Sie auf die EIN-/AUS-Taste, um die Beispielanzeige zu verlassen.

# **Anzeigegeschwindigkeit Ergebnisbildschirms:**

Messergebnisse werden auf mehreren Bildschirmen angezeigt. Diese Bildschirme können auf zwei verschiedene Arten gesteuert werden. Wenn Sie nichts tun, wechselt der Bildschirm automatisch zum nächsten. Wenn Sie nicht auf den Bildschirmwechsel warten möchten, können Sie mithilfe der PFEILTASTEN zum vorherigen oder zum nächsten Bildschirm wechseln. Wenn Sie das Messgerät die Bildschirme wechseln lassen, kann die Geschwindigkeit für den Bildschirmwechsel im MENÜ-System festgelegt werden. Wählen Sie DISPLAY SPEED (DISPLAY-GESCHWINDIGKEIT) im MENÜ aus. Sie können die Sekunden für die Anzeige des DICKE-Messbildschirms und des LOW-E-Ergebnisbildschirms unabhängig voneinander auswählen. Ändern Sie mithilfe der PFEILTASTEN die Zeit und drücken Sie zur Bestätigung der Auswahl auf die EIN-/AUS-Taste. Wählen Sie Exit (Beenden), wenn Sie zum Hauptmenü zurückkehren möchten. HINWEIS: Wenn das Messgerät nur zum nächsten Ergebnisbildschirm wechseln soll, wenn Sie die PFEILTASTEN drücken, setzten Sie die Zeiten des Ergebnisbildschirms für die DICKE- und LOW-E-Bildschirme auf den Höchstwert von 60 Sekunden. So wird die Zeit für die Anzeige jedes Bildschirms erhöht und Sie können die Bildschirme mithilfe der PFEILTASTEN wechseln, wenn Sie bereit (sofern dies vor Ablauf der 60 Sekunden erfolgt).

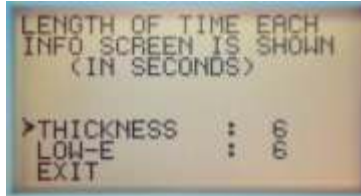

# *Seite 4* **Betriebsmodi**

Je nach Anwendung müssen Sie ggf. einen anderen Betriebsmodus auswählen. Wählen Sie MODE (MODUS) im MENÜ, indem Sie auf die EIN-/AUS-Taste drücken. Blättern Sie mithilfe der PFEILTASTEN durch alle verfügbaren Optionen des MODE (MODUS). In der folgenden Liste sind die auswählbaren MODI sowie eine Erläuterung der Anwendungsbereiche für jeden MODUS aufgeführt.

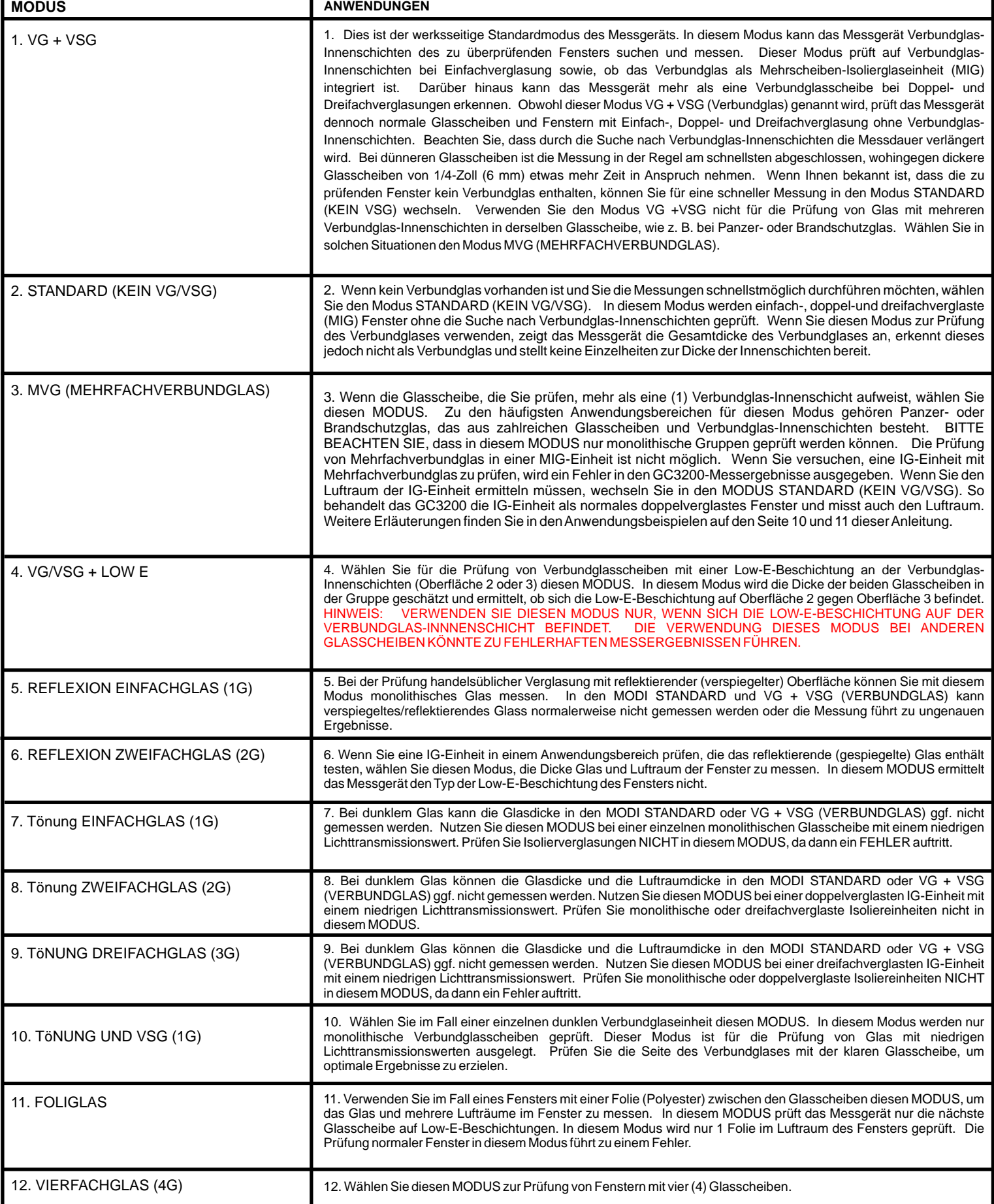

### **Wählen Sie Ihre Sprache**

Wählen Sie im MENÜ die Option "LANGUAGE" (SPRACHE). Wählen Sie die Sprache über die PFEILTASTEN aus und drücken Sie dann auf die EIN-/AUS-Taste. Blättern Sie mit den PFEILTASTEN durch die verfügbaren Sprachen. Drücken Sie die Ein-/AUS-Taste, wenn Ihre gewünschte Sprache angezeigt wird. Speichern Sie Ihre Änderungen und verlassen Sie das Menü.

ACHTUNG: Sobald die Sprache des Geräts ausgewählt ist, wird das Menü umgehend in der ausgewählten Sprache angezeigt. Wenn Sie die falsche Sprache ausgewählt haben und die gewünschte Sprache nicht einstellen können, beenden Sie die Navigation durch das Menü. Das Messgerät schaltet sich automatisch aus. Das Messgerät wird automatisch ausgeschaltet, wenn es 1 bis 2 Minuten inaktiv war. Wenn Sie das Messgerät erneut einschalten, wird die vorher ausgewählte Sprache angezeigt.

Das GC3200 verfügt über folgende Sprachen: Englisch, Deutsch, Französisch, Spanisch, Niederländisch, Italienisch, Schwedisch und Dänisch.

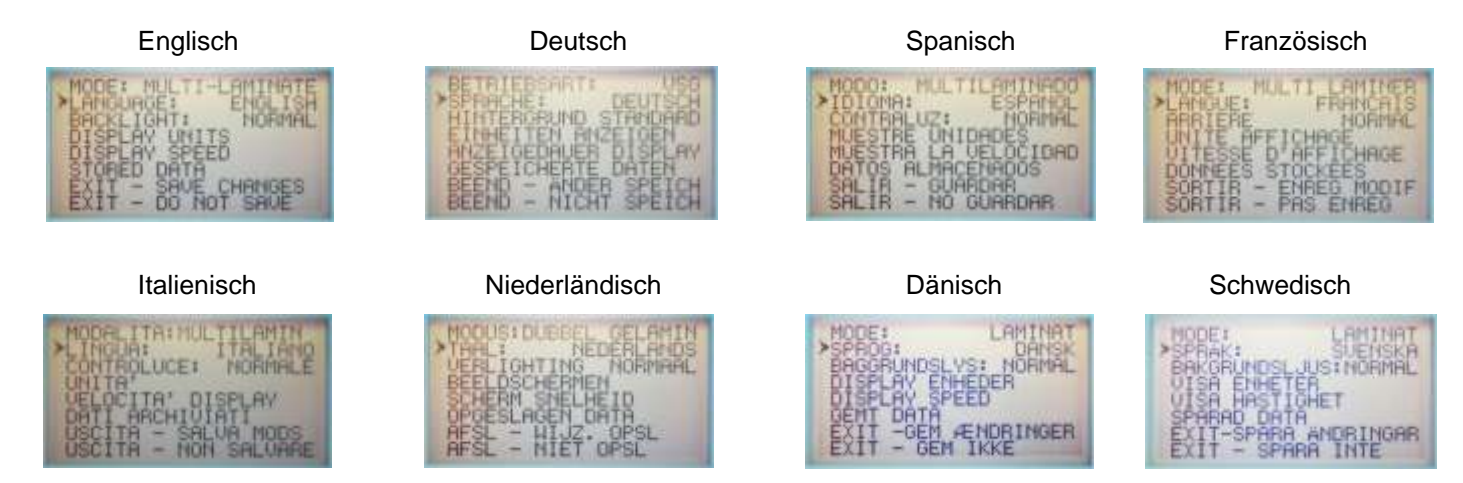

# **Einstellung der Hintergrundbeleuchtung**

Um die Batterie zu schonen, können Sie wahlweise die Hintergrundbeleuchtung des Displays ausschalten. Wenn Sie STANDARD (NORMAL) auswählen, bleibt die Hintergrundbeleuchtung während der Messungen und auch während der Anzeige der Messergebnisse auf dem Bildschirm eingeschaltet. Die Hintergrundbeleuchtung bleibt während der wechselnden Anzeige der Messergebnisse eingeschaltet. Wenn die Ergebnisse wiederholt werden, wird die Hintergrundbeleuchtung ausgeschaltet, außer Sie drücken auf die PFEILTASTEN, um den vorherigen oder nächsten Ergebnisbildschirm anzuzeigen. Immer wenn Sie auf eine PFEILTASTE drücken, wird die Hintergrundbeleuchtung wieder eingeschaltet. Bitte beachten Sie, dass wir während der eigentlichen Messung bis zum Erhalt der Messergebnisse die Hintergrundbeleuchtung ausschalten. So kann die Batterielebensdauer verlängert werden.

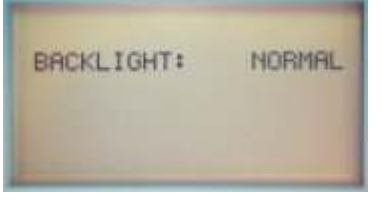

# **Gespeicherte Daten**

Das GC3200 speichert die letzten 30 Messungen automatisch. Die gespeicherten Daten werden fortlaufend nach jeder Messung aktualisieren. Um eine aktuelle Messung abzurufen, rufen Sie das MENÜ-System auf und wählen Sie GESPEICHERTE DATEN (STORED DATA) aus. Ihre letzte Messung wird oberen in der Liste unter der Überschrift AKTUELLE DATEN (MOST RECENT DATA) angezeigt. Die Messungen werden nach Aktualität in absteigender Reihenfolge angezeigt. Daher befindet sich die älteste Messung in Ihrer Liste in Eintrag Nr. 1. Wählen Sie die Messung, die Sie abrufen möchten. Sobald Sie den Datenpunkt ausgewählt haben, werden genau wie beim Abschließen der Messung die Messergebnisse angezeigt. Die Bildschirme wechseln genau wie beim Abschließen der Messung automatisch von einem Ergebnisbildschirm zum nächsten. Mithilfe der PFEILTASTEN können Sie genau wie bei normalen Messungen vor und zurückgehen. Drücken Sie nach der Prüfung der Angaben die EIN-/AUS-Taste, um zum Menü GESPEICHERTEN DATEN (STORED DATA) zurückzukehren. Sie könne eine weitere Messung oder ZURUCK HAUPTMENU (RETURN TO MAIN MENU) wählen. Die Auswah lZURUCK HAUPTMENU (RETURN TO MAIN MENU) befindet sich unten in der Liste. Zu ZURUCK HAUPTMENU (RETURN TO MAIN MENU) gelangen Sie, indem Sie im Strukturbaum der Messungen den untersten Eintrag wählen oder in der Liste den obersten Eintrag wählen und zum Ende der Liste blättern. Unten in der Liste befinden sind auch die Optionen zum Löschen eines INDIVIDUELL LOSCHEN (DELETE INDIVIDUAL) oder ALLES LOSCHEN (DELETE ALL). Wenn Sie das Messgerät ausschalten, werden die Daten immer noch im permanenteren Speicher gespeichert. Beachten Sie, dass die Messungen nicht dauerhaft im Messgerät speichern können. Bei jeder Messung wird der älteste Datenpunkt gelöscht.

### BILDSCHIRME GESPEICHERTEN DATEN (STORED DATA)

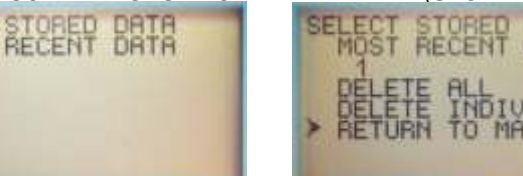

# **Ordnungsgemäße Bedienung des Glass-Chek ELITE** *Seite 6*

Positionieren Sie das Messgerät in der Mitte des zu überprüfenden Fensters. Drücken Sie die EIN-/AUS-Taste und lösen Sie sie, um eine Messung durchzuführen. Halten Sie die EIN-/AUS-Taste nicht gedrückt halten, da so das Messgerät ausgeschaltet wird. Die Meldung "TAKING READING" (WERT ABLESEN) wird angezeigt, bis Ihre Messung abgeschlossen ist. Der Bildschirm "TAKING READING" (WERT ABLESEN) zeigt auch die verbleibende Batterielebensdauer an und bestätigt den Betriebsmodus der Messgerät.

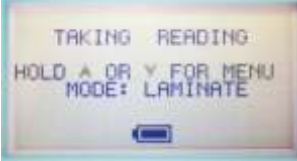

### **Ausschalten des Messgeräts**

Halten Sie die Taste über mehrere Sekunden gedrückt, um das Messgerät auszuschalten. Auf dem Bildschirm wird eine Meldung angezeigt, die Sie darüber informiert, dass das Messgerät gleich ausgeschaltet wird. Halten Sie die Taste gedrückt bis der Bildschirm abgeschaltet ist. Wenn das Messgerät eine gewisse Zeit lang nicht verwendet wird, wird es automatisch ausgeschaltet. Um die Batterie zu schonen, wird empfohlen, das Messgerät manuell auszuschalten, wenn Sie die Messungen abgeschlossen haben.

### **Richtlinien zum Erhalt genauester Ergebnisse:**

- Halten Sie das Messgerät während der Messung ruhig und flach an die zu überprüfende Oberfläche.
- Berühren Sie das Glas während der Messung nicht mit der Hand.
- Führen Sie die Messung am UNTEREN, MITTLEREN Rand durch, um die genauste Dicke zu erfassen (Siehe nachfolgende Erläuterung).
- Führen Sie mehrere Messungen durch, um die Ergebnisse zu überprüfen.
- Stellen Sie sicher, dass das zu überprüfende Fenster sauber ist.
- Stellen Sie sicher, dass die beiden Linsen auf der Rückseite des GC3200 sauber sind. Siehe rechtes Bild. -------->
- Verwenden Sie nur saubere Druckluft, um die Linsen zu reinigen. Falls unbedingt erforderlich, verwenden Sie ausschließlich ein fusselfreies Tuch, um Schmutzflecken, Fingerabdrücke usw. zu entfernen.
- Stellen Sie sicher, das während der Messung nichts die Oberfläche der anderen Fensterseite berührt Am besten überprüfen Sie freistehende Fenster, die nicht auf einer Tischoberfläche oder auf anderen Glasscheiben liegen.

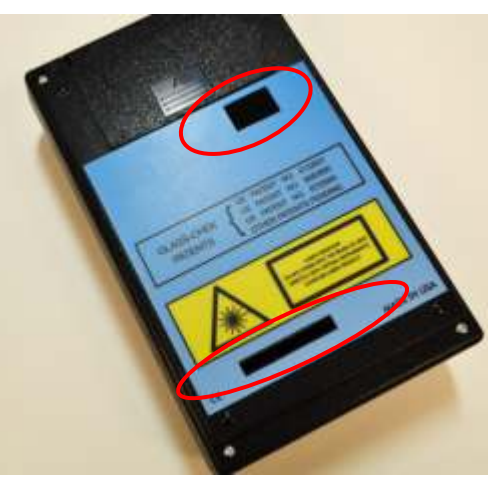

Abb. oben: Rückseite eines GC3200-Messgeräts mit zwei runden Linsen. Verwenden Sie saubere Druckluft, um die Linsen zu reinigen.

# **4 OPTIMALE PRÜFPOSITIONEN ZUM ERHALT GENAUESTER ERGEBNISSE**

**Links: Empfohlene Positionierung des Messgeräts** Halten Sie das Messgerät während der Messung ruhig UND FLACH an das Glas.

- Das Messgerät muss zentriert an einem der vier Fensterränder angelegt und die untere Kante des Messgeräts parallel zum Fensterrand ausgerichtet werden (siehe Bild auf der linken Seite). DIE BEVORZUGTE POSITION BEFINDET SICH UNTEN IN DER MITTE. So wird die Möglichkeit der Messung an eines konkaven Fensters minimiert. Viele Fenster biegen sich nach innen (konkav) je weiter man sich vom Rand entfernt. Da der Sensor parallel zur unteren Kante des Messgeräts verläuft, ist es wichtig, wie auf dem Bild dargestellt, die untere Kante des Messgeräts am Fensterrand zu positioniert. Sie können das Messgerät ca. 2,5 bis 5 cm von der Kante des Fensters positionieren.
- Berühren Sie das Glas während der Messungen NICHT mit der Hand oder mit dem Daumen. Beachten Sie die Handposition im linken Bild. Der Daumen des Benutzers liegt auf dem GC3200 ohne das zu messende Glas zu berühren. Stellen Sie zudem sicher, dass keine anderen metallischen Gegenstände das Glas berühren.
- Halten Sie die Taste während der Messung NICHT gedrückt.
- Platzieren Sie Ihren Zeigefinger wie links dargestellt neben der Taste.

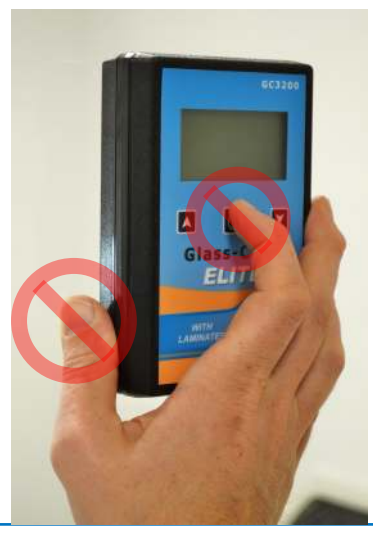

### **Rechts: Falsche Handposition**

- Halten Sie die EIN-/AUS-Taste während der Messung NICHT gedrückt. So wird das Messgerät ausgeschaltet. Belassen Sie, wie oben gezeigt, Ihren Zeigefinger neben der Taste.
- Berühren Sie das Glas während der Messung NICHT mit der Hand. Das Bild auf der rechten Seite zeigt, wie sich der Daumen des Benutzers während der Messung auf dem Fenster befindet. Dies kann zu falschen Ergebnissen bei der Low-E-Messung führen.

# **Anwendungsbeispiele** *Seite 7*

Das Glass-Chek ELITE verfügt über verschiedene Anzeigeformate. Die folgenden Abbildungen sind Beispiele für Messanzeigen mit Erläuterungen zur der zu überprüfenden Beschichtung und der Konfiguration des Anzeigeformats.

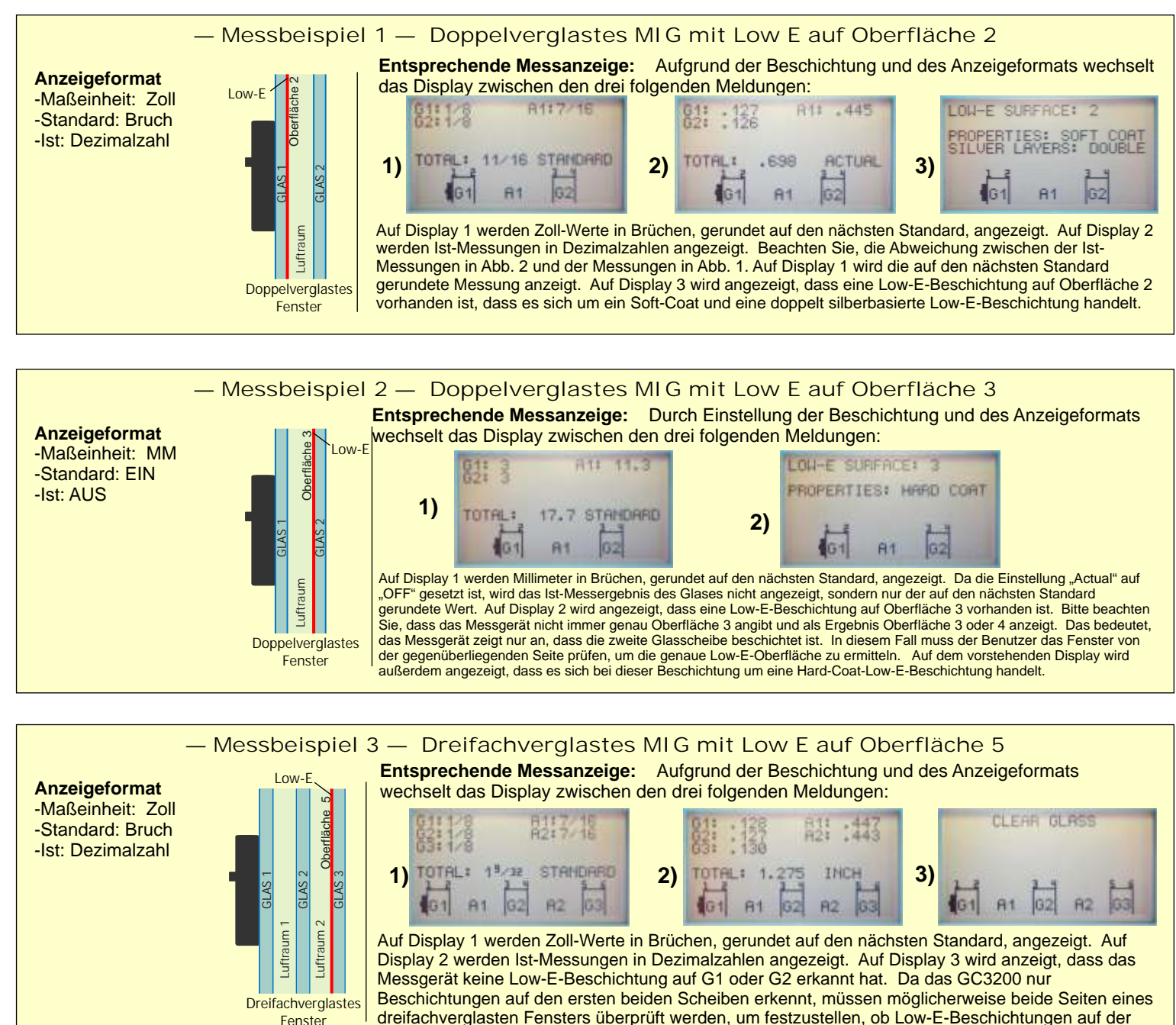

Glasscheibe oder der gegenüberliegenden Seite des Fensters vorhanden sind.

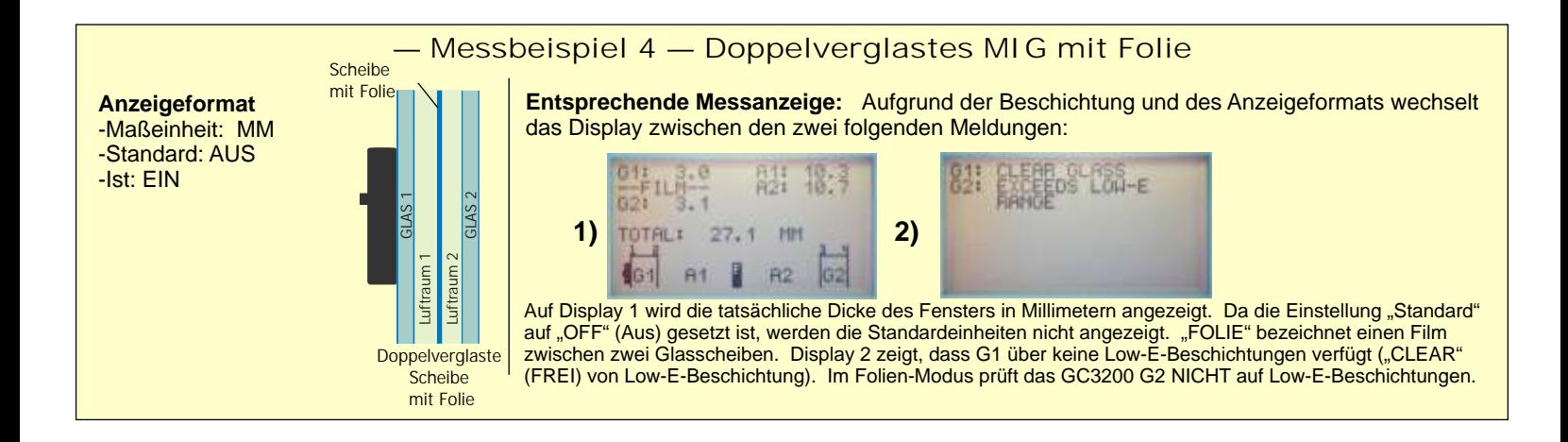

### **— Messbeispiel 5 — Verbundglas**

Stellen Sie sicher im Fall von Verbundglas im MODUS LAMINATE (VG + VSG) zu arbeiten. (Siehe Seite 3&4). Das GC3200-Messgerät prüft Verbundglasscheiben monolithisch sowie in doppel- oder dreifachverglasten (IG) Fenstern. Um Seite des Fensters mit dem Verbundglas zu positionieren. Außerdem ist es sehr wichtig, dass das zu prüfende Verbundglas sauber ist. Da die Verbundglas-Innenschichten so dünn sind, können Schmutz oder Flecken die Genauigkeit der Ergebnisse oder die Fähigkeit des Messgeräts zur Erkennung der Verbundglas-Innenschichten beeinträchtigen. Bitte reinigen Sie das Glas, bevor Sie eine Messung durchzuführen. bei der Prüfung von MIGs optimale Ergebnisse zu erhalten, empfehlen wir, wenn möglich, das GC3200-Messgerät an der

Der erste Ergebnisbildschirm zeigt die Dicke aller Komponenten im Fenster an. Siehe Abbildung 1 unten. Dazu gehören alle Glasscheiben, Verbundglas-Innenschichten und Lufträume. Für die Verbundglas-Darstellung auf der rechten Seite würden die folgenden Ergebnisbildschirme angezeigt werden. Bildschirm 2 zeigt die Low-E-Messergebnisse. Bitte beachten Sie, dass das GC3200 bei der Low-E-Messung ermitteln kann, ob eine Low-E-Beschichtung auf der gegenüberliegenden Glasscheibe vorhanden ist, jedoch kann nicht erkannt werden, ob sich die Beschichtung auf Oberfläche 5 gegen Oberfläche 6 befindet. Für die Ermittlung der genauen Low E-Oberflächenposition müssten Sie zu Bestätigung die gegenüberliegende Seite des Fensters prüfen. In einigen Fällen besteht die erste Glasscheibe aus Verbundglas. Hier kann das GC3200-Messgerät den Typ der Low-E-Beschichtung nicht ermitteln, wenn er sich auf G3 befindet. Auch durch die Prüfung des Fensters auf der gegenüberliegenden Seite kann der Typ der Low-E-Beschichtung ermittelt werden.

Bildschirm 3 zeigt die auf den nächsten STANDARD-Wert in MM gerundeten Ergebnisse für das Glas an. Bildschirm 4 zeigt die gleichen Ergebnisse in MM als IST-Wert an.

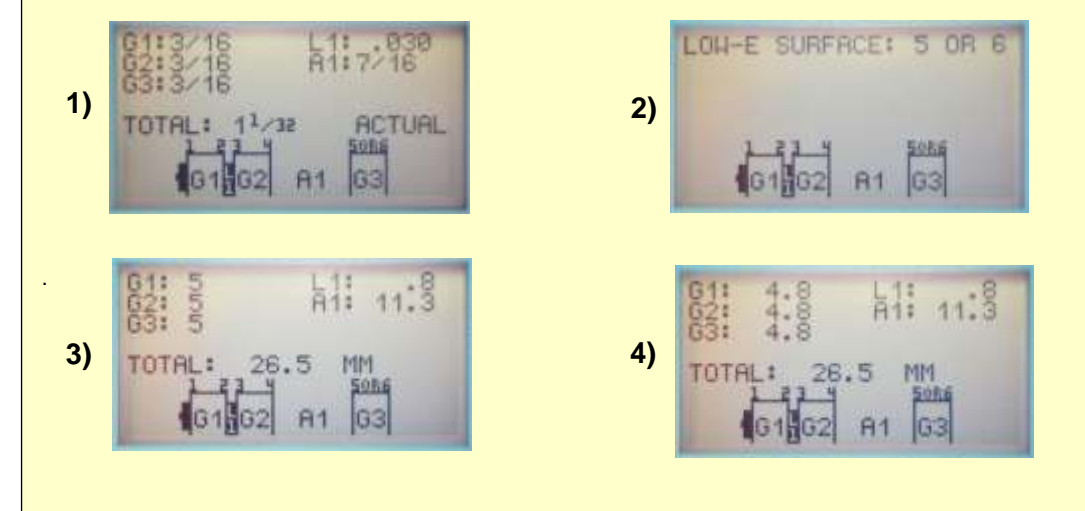

Bei der Prüfung von Verbundglas kann das GC3200 Messgerät in einigen Fällen die Dicke der Verbundglas-Innenschicht nicht umfassend ermitteln. In diesem Fall zeigt das Messgerät immer noch die Gesamtdicke des Verbundglases an, indem das Ergebnisse als Kombination aus G1 + L1 + G2 dargestellt wird. Wenn dies geschieht, konnte das Messgerät die Oberflächen der Verbundglas-Innenschichten nicht genau ermitteln. Auf dem nachfolgenden Bildschirm 4 wird ein Beispiel für diese Anzeige dargestellt. Wenn dieser Fall eintritt, zeigt das Messgerät in der wechselnden Anzeige der Ergebnisbildschirme einen zusätzlichen Bildschirm an. Dieser zusätzliche Bildschirm wird ANNAHMEBILDSCHIRM genannt. Wenn dem Benutzer bekannt ist, dass beide Verbundglasscheiben dieselbe Dicke haben, dann zeigt das Messgerät einen Annahmebildschirm mit der Annahme G1 = G2 an. Siehe Abbildung 6 unten. Wenn dem Benutzer bekannt ist, dass G1 = G2, dann ermittelt das Messgerät die Glasdicke und schätzt die Dicke der Verbundglas-Innenschichten. Wenn dem Benutzer nicht genau bekannt ist, ob G1 = G2, dann sollte der Benutzer den Annahmebildschirm ignorieren. HINWEIS: Wenn bei mehreren Messungen desselben Fensters fortwährend die G1/L1/G2- Kombination angezeigt wird, sollte der Benutzer, wenn möglich, eine Messung von der anderen Fensterseite durchzuführen. Von der gegenüberliegenden Seite des Fensters kann ein vollständiger Satz an Wert gemessen werden.

10052=13/32 R1:7/16 63:3/ 16 **3)** TOTAL: 1<sup>1</sup>/32 INCH  $A1$ 

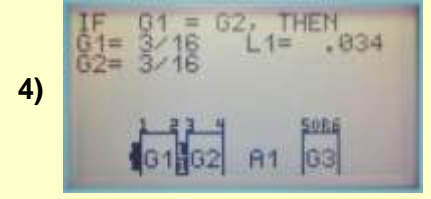

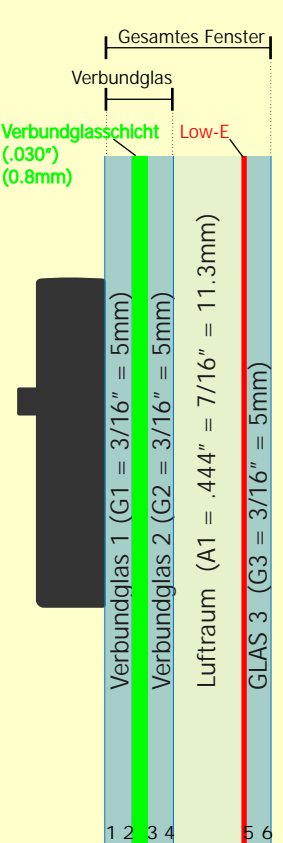

**Glasoberfläche Nr.**

**— Messbeispiel 6 — VG/VSG + LOW E (Low-E-Beschichtung an der Verbundglas-Innenschicht)**

Beim Arbeiten mit Verbundglas mit einer Low-E-Beschichtung auf der Verbundglas-Innenschicht, kann das Glass-Chek ELITE die Oberfläche mit der Low-E-Beschichtung bestimmen. Damit das Messgerät diese Funktion durchführt, müssen Sie in den Modus "LAMI + LOW-E" (VERBUNDGLAS + LOWE) wechseln ((Siehe Seite 3 & 4). Bitte beachten Sie beim nachstehenden Beispiel, dass der STANDARD-Modus für Zoll auf FRACTIONS (BRÜCHE) und der Modus ACTUAL(IST) für Zoll auf DECIMAL(DEZIMALZAHL) gesetzt wurde.

Im Modus LAMI + LOW E (VERBUNDGLAS + LOW E) des GC3200-Messgeräts können Sie die Verbundglas-Low-E-Glasscheiben monolithisch prüfen. Dabei kann sich das Low-E-beschichtete Verbundglas in einem doppelverglasten (MIG) Fenster befinden. Bei MIGs muss das GC3200-Messgerät auf der Fensterseite mit dem Low-E-beschichteten Verbundglas positioniert werden. Auf dem ersten Bildschirm werden die Dicke der gesamten Verbundglasscheibe, der Luftraum, die Dicke der zweiten Glasscheibe sowie die Gesamtdicke der MIG angezeigt. Auf den Anzeigeschirmen wird die Verbundglasscheibe mit G1/L1/G2 angegeben. Dieses Beispiel wird auf den folgenden Bildschirmen 1 und 3 angezeigt. Bildschirm 1 zeigt die Daten in Brüchen und Zoll (STANDARD) an. Bildschirm 3 zeigt die Daten in Zoll und Dezimalzahlen (ACTUAL) (IST) an.

Der nächste Bildschirm zeigt die Zusammensetzung der Low-E-beschichteten Zoll in Verbundglasscheibe. Das Messgerät ist dazu ausgelegt, die Dicke der Verbundglasschicht zu der Glasdicke zu addieren, auf der KEINE Low-E-Beschichtung vorhanden ist. Bei der Low-E-beschichteten Glasscheibe zeigt das Messgerät die tatsächliche Dicke des Glases selbst an. Daher wird die Dicke der Glasscheibe mit der Low-E-Beschichtung als "normale" Standarddicke (z. B. 0,123 oder 1/8 Zoll) angezeigt. Das bedeutet, dass die Glasscheibe mit der abnormen (größeren) Glasdicke, diejenige ohne Low-E-Beschichtung ist. Die Dicke wird durch Addieren der Dicke der Verbundglasschicht zur Glasdicke errechnet. In diesem Beispiel ist Klarglas + Verbundglas = 0,162 oder 5/32 Zoll.

Auf den Bildschirmen 2 und 4 sehen Sie, dass diese beiden Dickenwerte mit dem Buchstaben "D" (D1 & D2) gekennzeichnet sind. Da das Messgerät nicht weiß, welcher Dickenwert für das Glas und welcher für Glas + Verbundglas steht, wird den Dickenwerten ein willkürlicher D-Wert zugeordnet.

Bildschirm 5 geht bei der Auswertung noch einen Schritt weiter und stellt die Annahme auf, dass die beiden Glasscheiben mit dem Verbundglas die gleiche Dicke (G1 + G2) aufweisen. Dieser wird ANNAHMEBILDSCHIRM genannt. Wenn in Ihrem Fall G1 = G2 ist, dann wird auf Bildschirm 5 die Glasdicke und die Dicke der Verbundglas-Innenschicht angezeigt. Weiterhin wird bestätigt, dass sich die Low-E-Beschichtung auf Oberfläche 2 gegen Oberfläche 3 befindet. Auf Bildschirm 5 sehen Sie zudem, dass das Messgerät in diesem Beispiel OBERFLÄCHE 2 tatsächlich als Low-E-Oberfläche erkennt und die Ziffer 2 am unteren Rand von Bildschirm 5 blinkt. Auf den übrigen Bildschirmen blinkt sowohl Oberfläche 2 als auch 3, da es sich bei diesen nicht um den Annahmebildschirm handelt.

Der letzte Bildschirm 6 in der Folge bestätigt, dass eine Low-E-Beschichtung auf der Verbundglas-Innenschicht vorhanden ist und zeigt außerdem den Typ der Low-E-Beschichtung an.

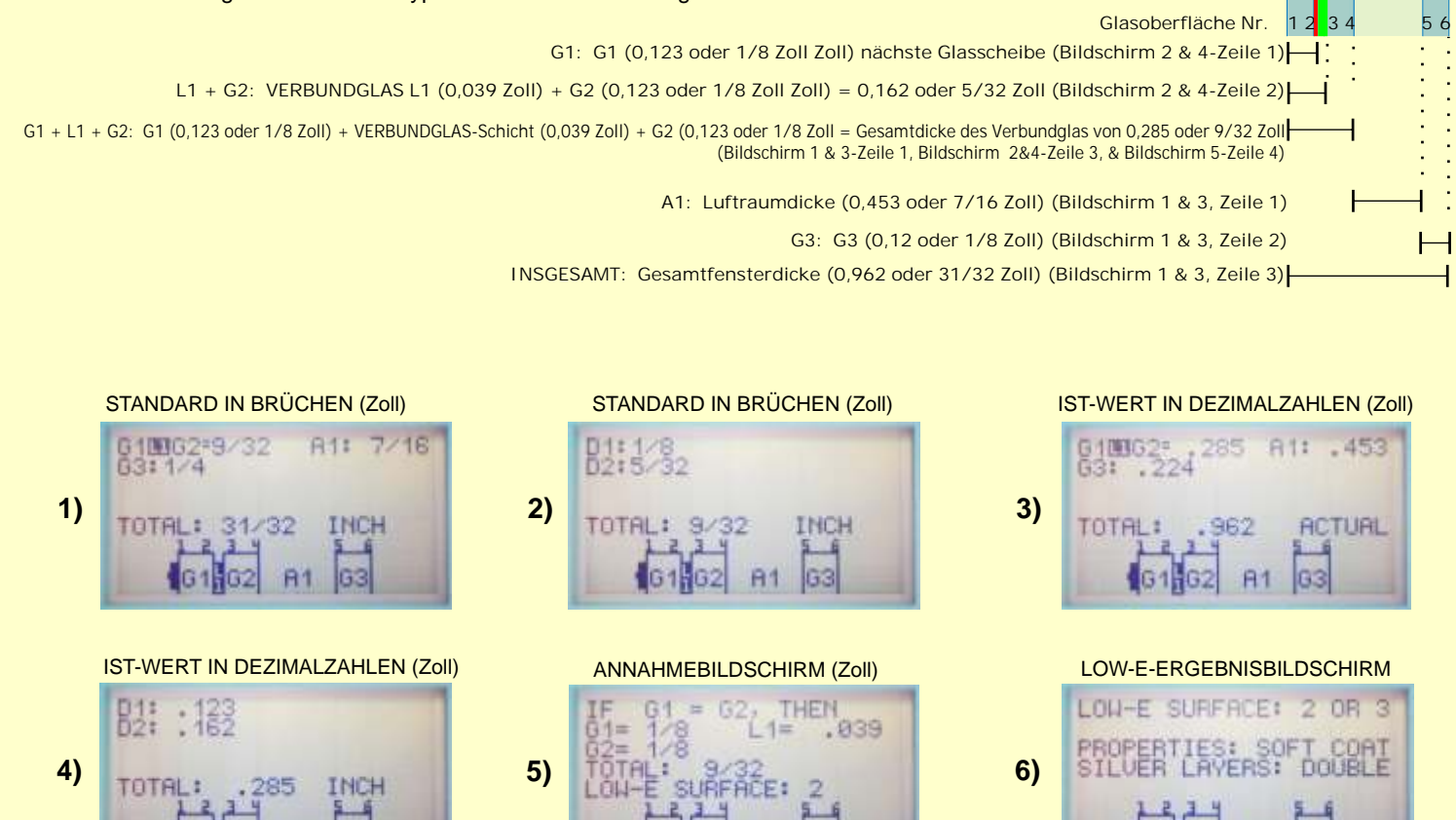

Verbundglas 1  $(0.123" = 1/8" = 3$ mm) Verbundglas 2  $(0.123" = 1/8" = 3$ mm) Luftraum  $(0.453" = 7/16")$ GLAS 3  $(0.224" = 1/4" = 6$ mm)

 $\sim$ 

 $(0.123"$  $(0.123"$ 

**Jerbundglas** 1 Verbundglas

**A1** 

G<sub>3</sub>

 $3mm)$  $3mm)$ 

 $= 1/8" =$  $1/8" =$ 

Verbu Low-E verbundglasschild<br>(.039")

**Gesamtes Fenster** 

 $6$ mm $)$ 

 $\bar{\rm H}$ 

 $= 1/4"$ 

 $(0.224"$ 

GLAS<sub>3</sub>

 $7/16"$ 

 $\mathbf{I}$  $\bar{\rm H}$ 

 $(0.453"$ 

uftraum

Verbundglas

### **— Messbeispiel 7 — Mehrfachverbundglas**

Wenn Sie eine Glasscheibe mit mehr als einer Verbundglas-Innenschicht in einer monolithischen Glasscheibe prüfen, müssen Sie den Modus MULTI-LAMINATE (MEHRFACHVERBUNDGLAS) wählen (siehe Seite 3 & 4), wie z. B. bei Panzer- und Brandschutzglas. Es ist sehr wichtig, dass das zu prüfende Verbundglas sauber ist. Da die Verbundglas-Innenschichten so dünn sind, können Schmutz oder Flecken die Genauigkeit der Ergebnisse oder die Fähigkeit des Messgeräts zur Erkennung der Verbundglas-Innenschichten beeinträchtigen. Bitte reinigen Sie das Glas, bevor Sie eine Messung durchzuführen.

Der erste angezeigte Ergebnisbildschirm gibt die Dicke aller Komponenten im Fenster an, darunter alle Glasscheiben und Verbundglas-Innenschichten. Für die Verbundglas-Darstellung auf der rechten Seite würden die folgenden Ergebnisbildschirme angezeigt werden. Bildschirm 1 zeigt die auf die nächste Standarddicke gerundeten Ergebnisse in Brüchen und Zoll an. Auf Bildschirm 2 wird die tatsächliche Schichtdicke in Brüchen und Zoll angezeigt. Bildschirm 3 zeigt den Low-E-Ergebnisbildschirm. Bitte beachten Sie, dass die Low-E-Beschichtung im Modus Mehrfachverbundglas normalerweise nur auf der 1. oder letzten Oberfläche der Mehrfachverbundglaseinheit gemessen werden kann. In diesem Fall ist keine Low-E-Beschichtung auf Oberfläche 1 vorhanden und die letzte Oberfläche ist zu weit entfernt, um vom Messgerät erfasst zu werden, daher wird die Meldung angezeigt.

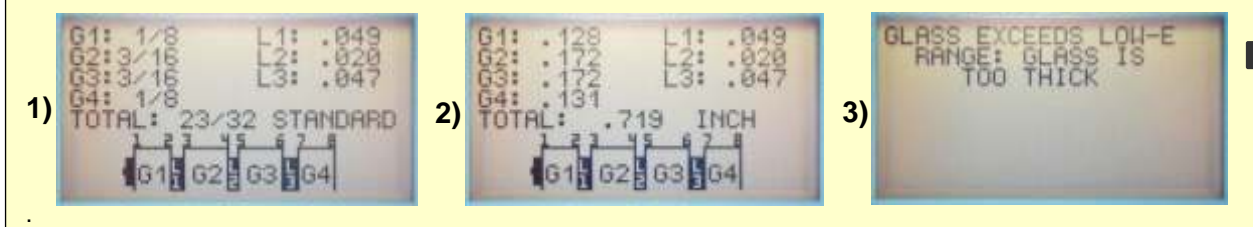

Bei der Prüfung von Verbundglas kann das GC3200 Messgerät in einigen Fällen die Dicke der Verbundglas-Innenschicht nicht umfassend ermitteln. In diesem Fall kann das Messgerät immer noch die Gesamtdicke eines Verbundglasbereichs mit einer möglichen Kombination aus G1 + L1 + G2 anzeigen. Wenn dies geschieht, konnte das Messgerät die Oberflächen der Verbundglas-Innenschichten nicht genau ermitteln. Auf dem nachfolgenden Bildschirm 4 wird ein Beispiel für diese Anzeige dargestellt. Wenn dieser Fall eintritt, zeigt das Messgerät in der wechselnden Anzeige der Ergebnisbildschirme einen zusätzlichen Bildschirm an. Dieser zusätzliche Bildschirm wird ANNAHMEBILDSCHIRM genannt. Wenn dem Benutzer bekannt ist, dass beide Verbundglasscheiben (die auf dem ANNAHMEBILDSCHIRM angegeben sind) dieselbe Dicke haben, dann zeigt das Messgerät einen Annahmebildschirm mit der Annahme G1 = G2 an. Wenn dem Benutzer bekannt ist, dass G1 = G2, dann ermittelt das Messgerät die Glasdicke und schätzt die Dicke der Verbundglas-Innenschichten. Wenn dem Benutzer nicht genau bekannt ist, ob G1 = G2, dann sollte der Benutzer den Annahmebildschirm ignorieren. In dem Beispiel auf der rechten Seite entspricht tut G1 nicht gleich G2, daher würde dieser Annahmebildschirm nicht zutreffen. In diesem Fall kennt der Benutzer nur die tatsächliche Dicke der ersten beiden Glasscheiben und die Verbundglas-Innenschicht. HINWEIS: Wenn bei mehreren Messungen derselben Glasscheibe fortwährend die G1/L1/G2-Kombination angezeigt wird, sollte der Benutzer, wenn möglich, eine Messung von der anderen Fensterseite durchzuführen. Bildschirm 4 zeigt eine Messung derselben Glasscheibe wie das Beispiel rechts, nur die Ergebnisse werden in mm angezeigt und das Messgerät konnte die Dicke der ersten Verbundglas-Innenschichten wie oben beschrieben nicht ermitteln. Bildschirm 4 zeigt die auf die nächste STANDARD-Glasdicke gerundeten Ergebnisse. Bildschirm 5 zeigt die IST-Ergebnisse an.

**4)** TOTAL:  $18,4$ 

**5)**

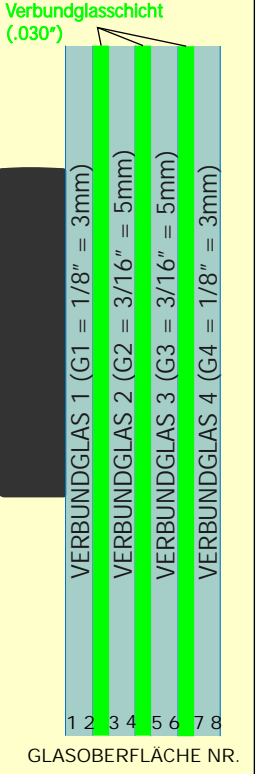

### **— Messbeispiel 8 — Mehrfachverbundglas und Bildschirme mit mehreren Daten**

Dies ist ein weiteres Beispiel für ein Mehrfachverbundglas. Mit ansteigender Anzahl der Verbundglasschichten nimmt die Wahrscheinlichkeit, eine vollständige Messung zu erhalten, bei der alle Verbundglasschichten bestimmt und gemessen werden, ab. Mit ansteigender Gesamtdicke der Glasscheibe nimmt außerdem auch die Wahrscheinlichkeit einer vollständigen Messung ab. Das Beispiel auf der rechten Seite zeigt eine Einheit aus 6 Glasschichten und 5 Verbundglas-Innenschichten. Auf einem Display des GC3200-Anzeigebildschirms kann nur eine begrenzte Anzahl von Werten gleichzeitig angezeigt werden. In diesem Beispiel sind zu viele Werte für einen Bildschirm vorhanden. Auf Bildschirm 1 sehen Sie die ersten Datensätze. Am Ende der Daten sehen Sie das Wort "MORE" (MEHR). So weiß der Benutzer, dass auf dem nächsten Bildschirm zusätzliche Messdaten verfügbar sind. Auf Bildschirm 2 werden diese zusätzlichen Daten angezeigt. Sie sehen, dass die Darstellung am unteren Rand des Displays alle Glas- und Verbundglasschichten auf dem Bildschirm anzeigen kann. Lediglich die Daten werden auf zwei getrennten Bildschirmen angezeigt.

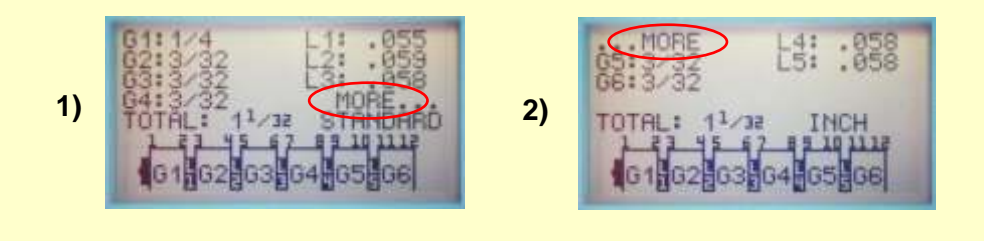

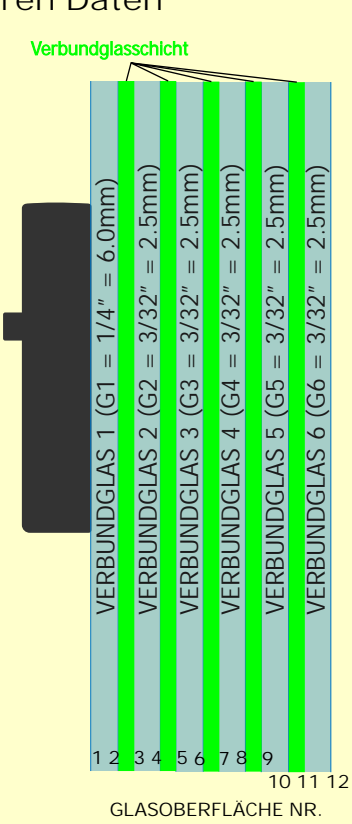

### $-$  Messbeispiel 9  $-$  Mehrfachverbundglas und "D"-Werte

Wie zuvor erläutert, wird es mit steigender Komplexität des Mehrfachverbundglases schwieriger für das GC3200 einen vollständigen Datensatz bereitzustellen. Das Beispiel auf der rechten Seite zeigt einen solchen Fall. Auch wenn das Messgerät nicht in der Lage ist, alle Verbundglasschichten zu ermitteln, kann er normalerweise dennoch unterstützende, für den Benutzer hilfreiche Daten bereitstellen. Anstatt eine Fehlermeldung auf dem Display auszugeben, zeigt das GC3200 so viele Daten wie möglich an, um Sie in Ihrem Fall zu unterstützen. In diesem Beispiel kann das Messgerät nicht vollständig bestätigen, dass eine Verbundglas-Innenschicht vorhanden ist, daher nutzt es NICHT standardmäßig den G1+L1+G2-Algorithmus, der in den vorherigen Beispielen erläutert wurde. Wenn das Messgerät nicht in der Lage ist, eine Verbundglas-Innenschicht zu bestätigen, zeigt das Messgerät standardmäßig einen "D"-Wert an, der mindestens einer Komponente dem Maß zuteilt. Das Ergebnis des "D"-Werts kann eine Vielzahl an Werten für die Komponentendicke enthalten. Beispielsweise kann der "D"-Wert ein Einzelglas (G) oder eine Glasscheibe G + ein Verbundglas (G + L) umfassen. In anderen Fällen kann er sich auf eine G+L+G+L-Kombination beziehen. Jeder Fall ist einzigartig, sodass der Wert und die Bedeutung des "D"-Werts von Fall zu Fall ebenfalls einzigartig sind. Wenn das Messgerät ein Glas- oder Verbundglasdicke sicher erkennt, werden die Werte wie zuvor in den Ergebnissen angezeigt. Wenn das Messgerät allerdings auf eine unbekannte Situation trifft, wird standardmäßig der "D"- angezeigt. Das GC3200 stellt bei jeder Messung so viele gültige Daten wie möglich bereit.

Im Beispiel auf der rechten Seite könnte das folgende Messergebnis auftreten (Bildschirm 3). Das GC3200 hat die Werte G1 und L1 genau gemessen. Bei der Messung von G2 ist jedoch ein Fehler aufgetreten, sodass standardmäßig der D1-Wert von 9,5 mm angezeigt wurde. Wenn der Benutzer sich mit dem Aufbau der Mehrfachverbundglaseinheit auskennt, weiß er ggf., dass 9,5 mm einer 10-mm-Glasscheibe entspricht. Der D2-Wert umfasst wahrscheinlich eine 10-mm-Glasscheibe + L2- oder L3- Dicke. Die D3- und D4-Werte entsprechen einer Glasscheibe von ca. 5 mm. Obwohl der Benutzer die genauen Werte nicht kennt, können die Daten, die das GC3200 bereitstellt, zusammengefügt werden.

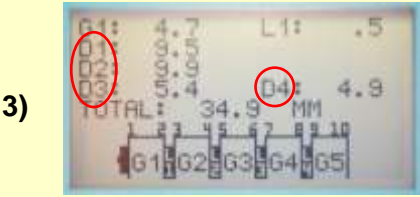

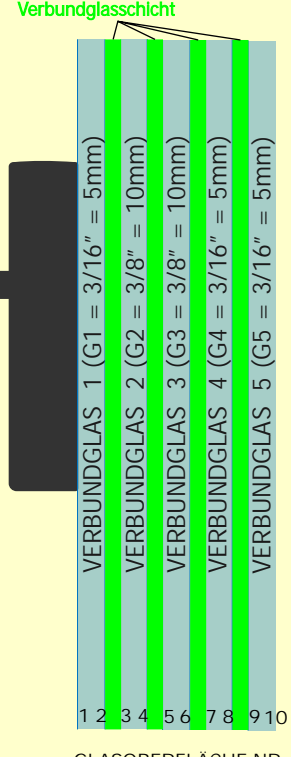

**GLASOBERFLÄCHE NR.**

Die Elektronik, die für das Erkennen von Low-E-Beschichtungen verantwortlich ist, wird von der Umgebung des Messgeräts beeinflusst. Dies wurde an andere Stelle in der Anleitung durch die richtige Position der Hand und des Glases während der Messung erklärt. Die Low-E-Erkennung wird durch leitende Materialien beeinflusst, die das Messgerät erkennt. Leitende Materialien können beispielsweise der Metallabstandhalter im Fenster oder Sprossen (Gitter) innerhalb des Fensters selbst sein. Die genauesten Low-E-Messergebnisse erhalten Sie, wenn Sie das Messgerät während der Messung mindestens 2 Zoll von Metall /leitendem Material entfernt halten.

Ein zusätzlicher Hinweis zur Low E-Erkennung: Wenn in Ihrem Fall mehr als eine Low-E-Beschichtung am Fenster vorhanden ist, erkennt das Glas-Chek ELITE nur die erste (nächste) Low-E-Beschichtung, auf die es trifft. Die Prüfung von der gegenüberliegenden Seite des Fensters ermöglicht die Erkennung der anderen Low-E-Beschichtung am Fenster. Das GC3200 erkennt vorhandene Low-E-Beschichtungen auf den folgenden Glasscheiben:

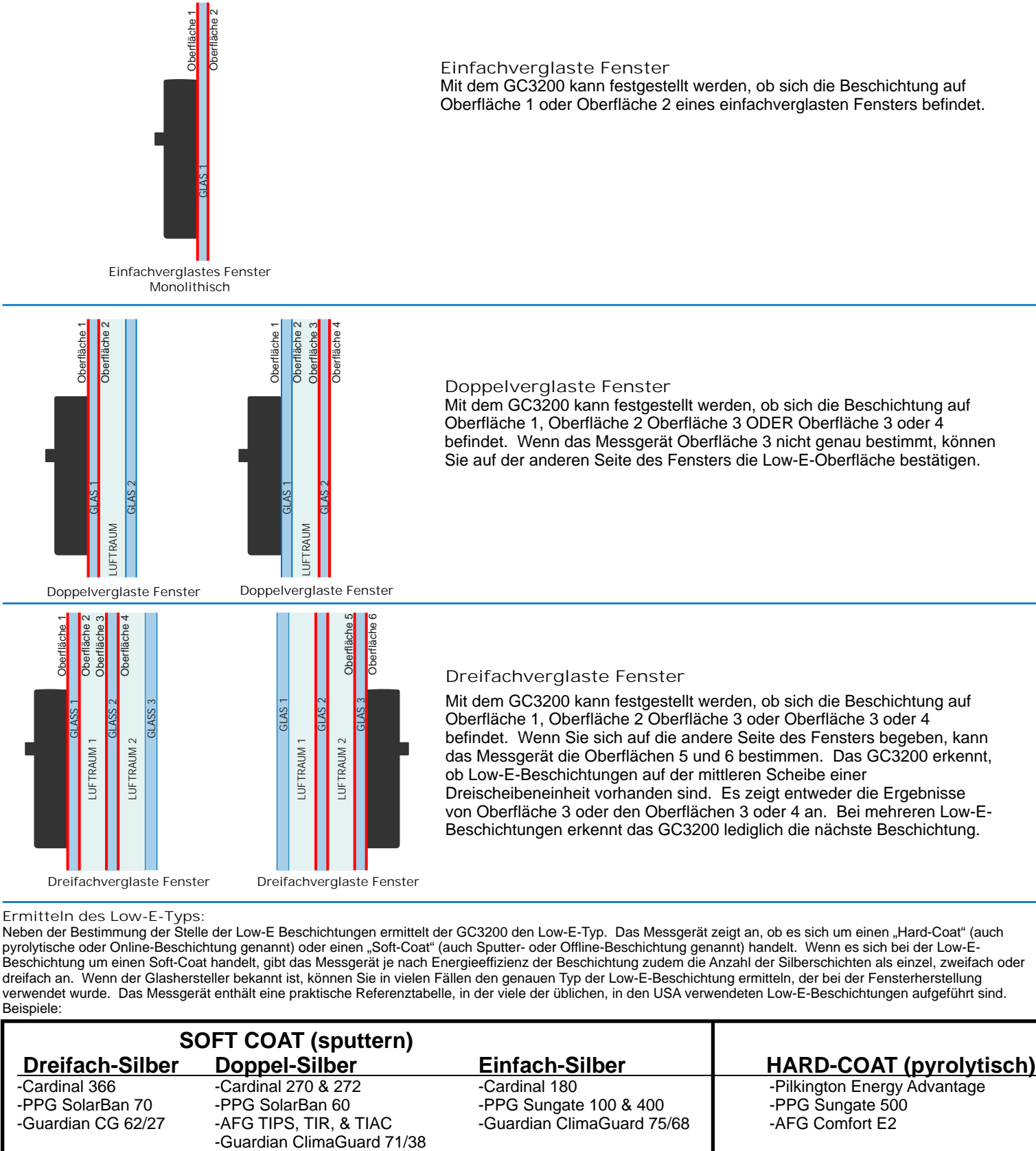

**Ermitteln des Low-E-Typs:** 

Neben der Bestimmung der Stelle der Low-E Beschichtungen ermittelt der GC3200 den Low-E-Typ. Das Messgerät zeigt an, ob es sich um einen "Hard-Coat" (auch pyrolytische oder Online-Beschichtung genannt) oder einen "Soft-Coat" (auch Sputter- oder Offline-Beschichtung genannt) handelt. Wenn es sich bei der Low-E-Beschichtung um einen Soft-Coat handelt, gibt das Messgerät je nach Energieeffizienz der Beschichtung zudem die Anzahl der Silberschichten als einzel, zweifach oder dreifach an. Wenn der Glashersteller bekannt ist, können Sie in vielen Fällen den genauen Typ der Low-E-Beschichtung ermitteln, der bei der Fensterherstellung verwendet wurde. Das Messgerät enthält eine praktische Referenztabelle, in der viele der üblichen, in den USA verwendeten Low-E-Beschichtungen aufgeführt sind. Beispiele:

# **SOFT COAT (sputtern)**<br><u>Dreifach-Silber</u> Doppel-Silber  **Dreifach-Silber Doppel-Silber Einfach-Silber HARD-COAT (pyrolytisch)** -Cardinal 366 - Cardinal 270 & 272 - Cardinal 180 - Cardinal 180 - Pilkington Energy Advantage<br>-PPG SolarBan 70 - PPG SolarBan 60 - PPG Sungate 100 & 400 - PPG Sungate 500

-PPG SolarBan 60 - PPG Sungate 100 & 400<br>-AFG TIPS, TIR, & TIAC - Guardian ClimaGuard 75 -Guardian CG 62/27 -AFG TIPS, TIR, & TIAC -Guardian ClimaGuard 75/68 ------------<br>-Guardian ClimaGuard 71/38

### **Hilfreiche Tipps zur Bedienung & Erläuterungen**

1. Dünnere Glasscheiben können am schnellsten gemessen werden, wohingegen dickere Glasscheiben von 1/4-Zoll (6 mm) etwas mehr Zeit in Anspruch nehmen.

2. Je dunkler das Glas, desto länger dauert es, eine Messung abzuschließen.

3. Setzten Sie zur Beschleunigung der Messungen den Betriebsmodus auf NORMAL GLASS (STANDARD (KEIN VG/VSG)), wenn Sie wissen, dass kein Verbundglas vorhanden ist.

4. Führen Sie die Prüfung von dunklem Glas an einem Fenster oder Verbundglas von der Fensterseite mit der Klarglasscheibe durch.

5. Low-E-Beschichtungen werden am unteren Rand des Displays angezeigt, da die Nummer der Low-E-beschichteten Oberfläche blinkt.

6. Führen Sie Messungen stets in der UNTEREN MITTE des Fensters durch.

7. Führen Sie mehrere Messungen durch, um Ihre Testergebnisse zu bestätigen, jedoch immer in der unteren Mitte des Fensters (auf jeder Seite).

8. Wenn Sie bei der Prüfung von Verbundglas oder Mehrfachverbundglas keine vollständigen Ergebnisse erhalten, führen Sie die Messung auf der anderen Seite erneut durch.

### **Erläuterung zu den Fehlermeldungen**

### **Fehlermeldungen: Erläuterungen:**

FEHLER: 1 SCHEIBE REINIGEN UND AM RAND NEW PLATZIEREN. POWER DRUCKEN NEUEN MESSUNG

Dieser Fehler weist auf ein Problem mit der Messung hin. Stellen Sie sicher, dass die Richtlinien zum Erhalt genauester Ergebnisse auf Seite 6 befolgt wurden und führen Sie die Messung erneut durch. Stellen Sie sicher, dass das Messgerät während der Messung flach an der Glasscheibe positioniert ist. Bewegen Sie das Messgerät während der Messung nicht.

Wenn der zu überprüfende Fensterbereich stark verschmutzt oder verunreinigt ist, kann das Glass-Chek ELITE falsche Dicke- oder Low-E-Ergebnisse sowie eine Fehlermeldung ausgeben. Der zu überprüfende Fensterbereich und die Linsen auf der Geräterückseite müssen SAUBER sein. Reinigen Sie die Linsen auf der Rückseite des GC3200 mit Druckluft. Falls unbedingt erforderlich, verwenden Sie ein fusselfreies Tuch, um Schmutzflecken, Fingerabdrücke usw. zu entfernen (siehe Seite 6).

ZUVIEL GEGENLICHT: Messung von gegenüberliegender Seite Das Glass-Chek ELITE arbeitet mit Laser, um die Glasdicke und den Luftraum zu messen. Das Gerät kann durch extrem helles Licht oder direkte Sonneneinstrahlung beeinträchtigt werden. In diesem Fall wird auf dem Bildschirm diese Fehlermeldung angezeigt. Verschieben Sie das Gerät an eine andere Stelle, begeben Sie sich auf die andere Seite des Fensters oder schirmen Sie die Laseröffnung ab. Wenn das Fenster funktionsfähig ist, können Sie es möglicherweise öffnen und durch die Öffnung fassen, um das Licht abzuschirmen, das von der Rückseite auf das Messgerät einfällt.

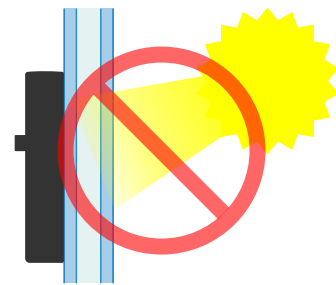

LOW-E WERT NICHT ERMITTELBAR: GLAS IST ZU DICK

Dieser Fehler weist darauf hin, dass die Beschichtung mit hoher Wahrscheinlichkeit außerhalb des maximalen Dickenbereichs für die Low-E-Messung liegt. Weitere Informationen zum maximalen Dickenbereich des GC3200 finden Sie im Anschnitt "Spezifikationen" auf Seite 15 dieser Anleitung.

Batterie wechseln

BATT. JETZT WECHSELN GC3200 schaltet sich ab in: **Batterie und Batteriewechsel: ?**Das GC3200-Messgerät wird mit einer 9-Volt Alkalibatterie betrieben. **?**Wenn der Batteriestand absinkt, wird eine Fehlermeldung angezeigt, die Ihnen empfiehlt, die Batterie auszutauschen. So wird der Benutzer mehrmals darauf hingewiesen, die Batterie auszutauschen. Das Messgerät funktioniert jedoch über einen gewissen Zeitraum nach der ersten Warnung weiterhin. Sobald die Batteriespannung auf ein gefährlich niedriges Niveau sinkt, wodurch die Leistung des Geräts beeinträchtigt werden könnte, wird eine Fehlermeldung angezeigt, die Sie darauf hinweist, die Batterie umgehend auszutauschen. Wenn dieses Niveau erreicht ist, führt das Gerät KEINE Messungen durch.

Ersetzen Sie die Batterie IMMER durch eine **9-Volt ALKALIBATTERIE.**

Wenn Sie Schwierigkeiten haben, eine genaue Messung zu erhalten, gehen Sie folgendermaßen vor:

1) Befolgen Sie die Richtlinien zum Erhalt genauester Ergebnisse auf Seite 5 dieser Anleitung. Stellen Sie sicher, dass die Messungen stets in der UNTEREN MITTE des Fensters durchgeführt werden.

2) Stellen Sie sicher, dass das Glass-Chek ELITE flach auf der Glasoberfläche positioniert ist, und dass die Messung, wie auf Seite 5 beschrieben, an einer der vier optimalen Stellen durchgeführt wird. Das Messgerät muss mit der Oberfläche an das Fenster gelegt werden, sodass sich die EIN-/AUS-Taste auf der für Sie sichtbaren Seite befindet. Falsche Ergebnisse erhalten Sie, wenn Sie die Oberfläche am schmaleren Ende des Geräts verwenden oder das Gerät von der Oberfläche weg neigen.

3) Reinigen Sie die Glasoberfläche oder verschieben Sie das Gerät an eine saubere Stelle.

4) Entfernen Sie Staubpartikeln von den beiden Linsen auf der Rückseite des Glass-Chek ELITE. Reinigung der Linsen: WIR EMPFEHLEN DRINGEND AUSSCHLIESSLICH SAUBERE DRUCKLUFT FÜR DIE REINIGUNG DER LINSEN ZU VERWENDEN. Wenn sich jedoch Fingerabdrücke oder andere Schmutzflecken auf den Linsen befinden, die nicht auf andere Weise entfernt werden können, kann ein fusselfreies Tuch zum Abwischen der Flecken verwendet werden.

5) Wenn nur eine Teilmessung erfolgt, verschieben Sie das Gerät auf dem Glas an eine andere Stelle oder führen Sie die Messung auf der anderen Fensterseite durch.

6) Stellen Sie sicher, dass während Messung nichts das Glas berührt. Platzieren Sie weder Ihre Hand noch einen metallischen Gegenstand auf einer zu überprüfenden Fensterglasscheibe, da das Glass-CHEK ELITE falsche Low-E-Ergebnisse ausgeben könnte. Entfernen Sie Ihre Hand oder das Objekt. Berühren Sie das Glas während der Messung NICHT mit der Hand.

7) Überprüfen Sie den Betriebstemperaturbereich.

8) Im Fall einer langen Messdauer:

Die Dauer einer Messung mit dem GC3200 ist abhängig von der Beschichtung. Dies bedeutet nicht, dass das Messgerät defekt ist. Die Dauer ist je nach Beschichtung unterschiedlich. Achten Sie darauf, dass das Messgerät stetig an das Fenster gehalten wird, bis die Ergebnisse angezeigt werden. Messungen mit längerer Messdauer treten auf bei: Verbundglas, dickem Glas, dunklem Glas und Mehrfachverbundglas.

### 9) Betrieb bei niedrigen Temperaturen:

a) Bewahren Sie das Gerät, bis Sie die Messung vornehmen möchten, in einer wärmeren Umgebung auf. Das Messgerät misst exakte Werte bis zum Erreichen einer Außentemperatur, die unterhalb der Betriebstemperatur liegt. **?**Je nach Kältegrad können einige Messungen durchgeführt werden.

b) Bewahren Sie das Messgerät nahe an Ihrem Körper oder an einem anderen warmen Ort auf.

c) Wenn die Temperatur nur leicht unter dem Temperaturbereich liegt, betätigen Sie das Gerät mehrere Male hintereinander, um zu versuchen, das Lasermodul zu erwärmen.

10) BEWAHREN SIE DAS MESSGERAT NICHT IN IHREM FAHRZEUG AUF. DIE TEMPERATUREN IM FAHRZEUGE ÜBERSCHREITEN HÄUFIG DIE MAXIMAL ZULÄSSIGE TEMPERATUR IN DEN SOMMERMONATEN UND UNTERSCHREITEN DIE MINIMAL ZULÄSSIGE TEMPERATUR IN DEN WINTERMONATEN. BEWAHREN SIE IHR MESSGERÄT IMMER IM GEBÄUDE AUF.

**Wichtige Sicherheitsaspekte:**? Die GLASS-CHEK-Produktfamilie der Messgeräte für die Glasdicke und den Luftraum arbeiten mit einem Laser der Klasse 2M. Drücken Sie NICHT die EIN-/AUS-Taste und richten Sie den Laser gleichzeitig auf die Augen einer Person. Überprüfen Sie immer die andere Seite des zu überprüfenden Fensters, um sicherzustellen, dass niemand direkt in den Laser schaut.

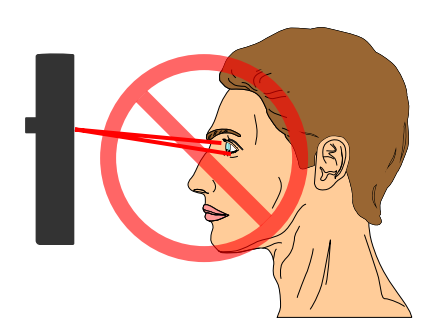

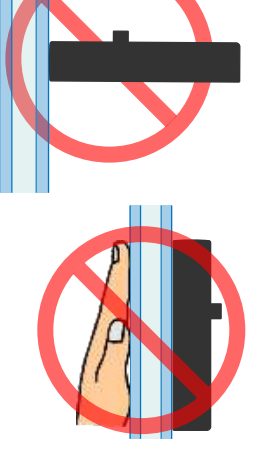

# **Spezifikationen**

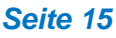

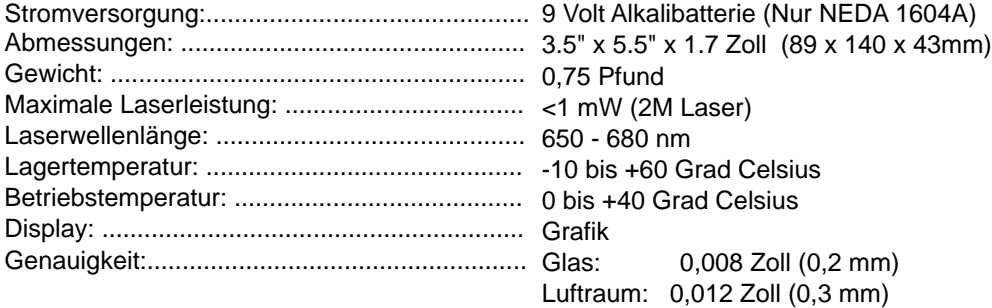

Dieses Produkt erfüllt IEC 60825-1 und die FDA-Vorschrift 21 CFR 1040.10. Die Dickentoleranz ist gemäß NIST-Standard Nr. 821/268634-03 kalibriert.

### **Bereich der Glasdicke**

- Zugelassene Mindestglasdicke: 0,080 Zoll oder 2,0 mm
- Zugelassener Mindestluftraum: 0,187 Zoll oder 4,7 mm
- Zugelassene Glasdicke bei Low-E-Messungen: bis zu 0,5 Zoll oder 12,7 mm

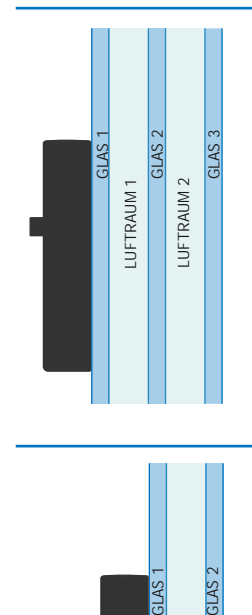

### **Dreifachverglaste Fenster**

Das GC3200 zeigt die Dicke jeder Fensterglasscheibe, die Dicke jedes Luftraums und die gesamte MIG-Dicke an. Abhängig von der Glasdicke ändert sich der maximal zulässige Bereich für die MIG-Gesamtdicke gemäß den folgenden Angaben:

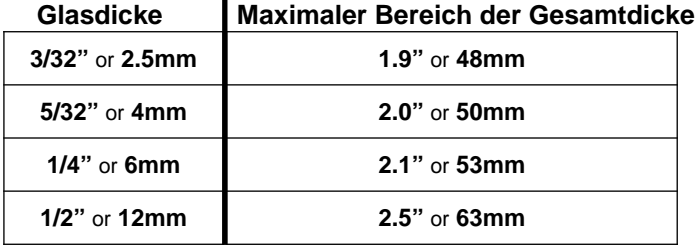

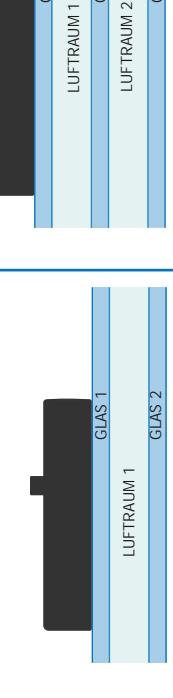

MONOLITHISCHE

**MONOLITHISCHE** 

### **Doppelverglaste Fenster**

Das GC3200 zeigt die Dicke jeder Fensterglasscheibe, die Dicke jedes Luftraums und die gesamte MIG-Dicke an. Abhängig von der Glasdicke ändert sich der maximale Dickenbereich für die MIG-Gesamtdicke gemäß den folgenden Angaben: \*\*Hinweis\*\* dieselben Maße gelten bei der Messung von doppelverglasten Fenstern mit Film.

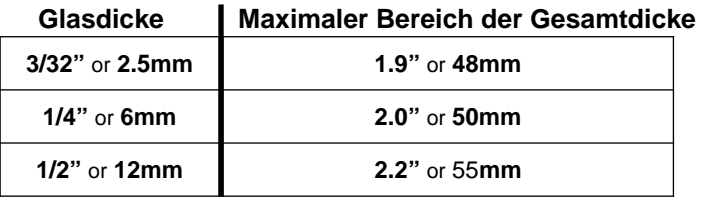

**Monolithische Einzelglasscheibe** Das GC3200 zeigt die Dicke von monolithischen Einzelscheiben von bis zu 2,75 Zoll oder 70 mm an.

# **Glasstandard-Tabelle**

Beim Einsatz des GC3200 im Modus "STANDARD" werden die Glasmessungen gemäß der folgenden Tabelle auf die nächste Standarddicke gerundet:

### **GC3200 Standards - Tolerance Specifications for Flat Glass** Based on the American Society for Testing and Materials (ASTM) Standards

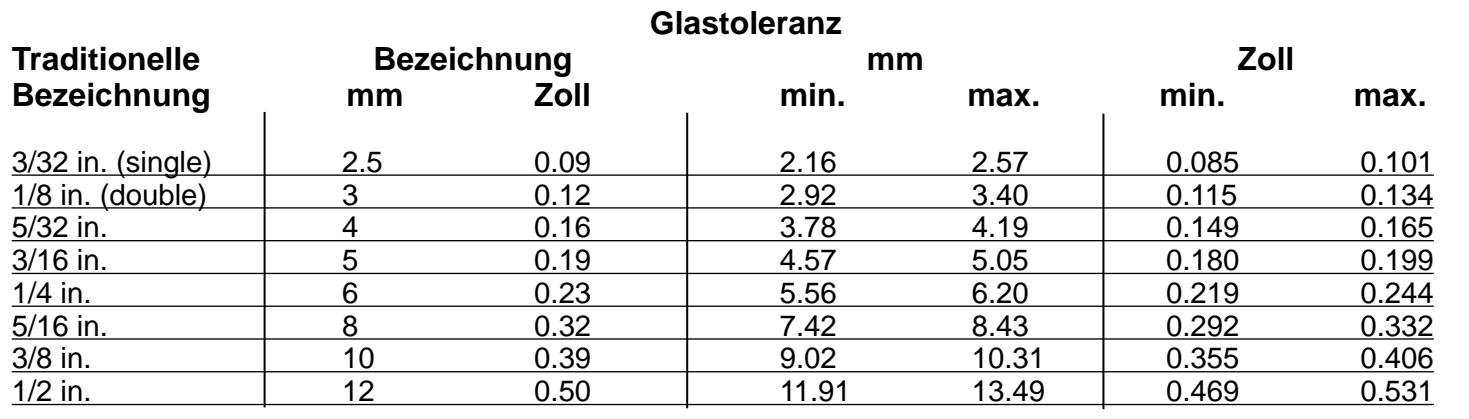

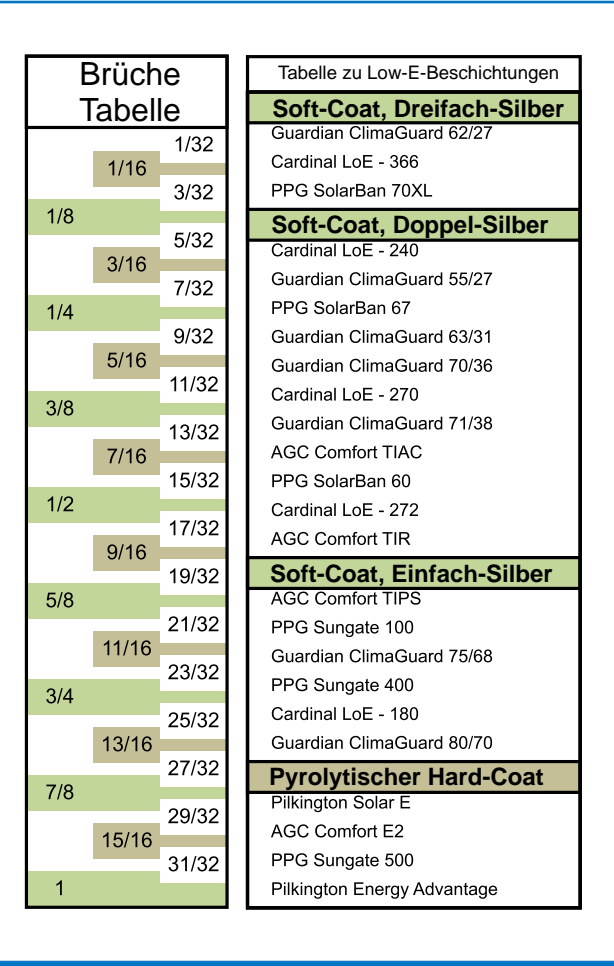

# **GC3200-Garantie**

Der Hersteller gewährleistet, dass alle Modelle des ? GC3200 unter normalen Nutzungsbedingungen und bei der Wartung gemäß Bedienungsanleitung frei von Material-und Herstellungsfehlern sind. Der Hersteller muss das Gerät innerhalb von zwölf (12) Monaten ab dem ursprünglichen Lieferdatum reparieren oder ersetzen, nachdem das Gerät an den Hersteller zurückgegeben, vom Benutzer im Voraus bezahlt und vom den Hersteller als defekt erklärt wurde. Diese Garantie gilt nicht für Geräte, die nicht vom Hersteller repariert oder modifiziert wurden. Durch die vorstehenden Bestimmungen verlängert sich die ursprüngliche Garantiezeit des Gerätes, das vom Hersteller repariert oder ersetzt wurde, nicht. Batterien sind von der Garantie ausgeschlossen.

Der Hersteller übernimmt keine Haftung für jedwede Folgeschäden aufgrund des Gebrauchs oder Missbrauchs des Produkts GC3200 durch den Käufer oder Andere. Es werden keine weiteren Verpflichtungen oder Haftungen ausdrücklich oder stillschweigend übernommen. Alle Schäden oder Haftungsansprüche sind, wie vom Hersteller festgelegt, auf einen Betrag in Höhe des Verkaufspreises des GC3200 beschränkt.

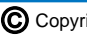